# **SR-BUS Smart Hub**

CE GROHS

#### *Important: Read All Instructions Prior to Installation*

#### **Function Introduction**

The SR-BUS Smart Hub is used to connect the SR-BUS devices to the cloud. It can be connected with an Ethernet network, and only when cloud control of SR-BUS devices is required, should a smart hub be used.

**Product Data**

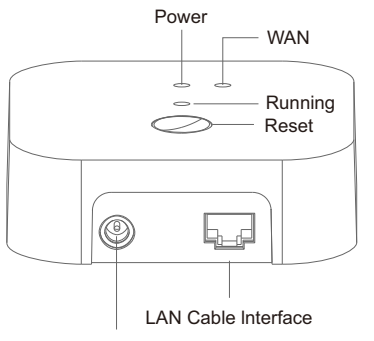

Power Adapter lnterface

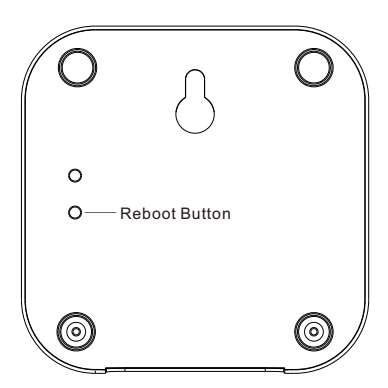

# **Indicator Lights State**

Radio protocol Bluetooth Operation Frequency 2.4GHz

Power Supply | 5VDC/2A

Operating temperature -20°C~50°C Relative humidity  $8\%$  to 80% Dimensions | 94x94x29.5mm

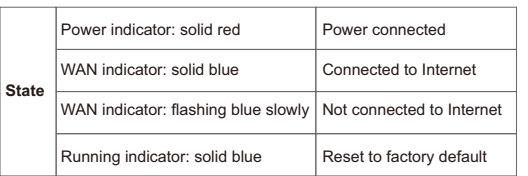

### **Product Features**

- The smart hub is used to connect the 2.4G mesh devices to the cloud.
- Free APP is available for IOS or Android smart phones or tablets.
- Cloud control enabled, supports voice control through Amazon Alexa and Google Assistant.
- Bulit-in RTC model, Can keep the clock running in the case of power failure

# **Safety & Warnings**

**•** DO NOT install with power applied to device.

• DO NOT expose the device to moisture.

#### **Connect the Smart Hub**

Connect Smart Hub's LAN port to a router with network cable. Make sure the cell phone for control connects to the same network, and the router is able to connect to the Internet.

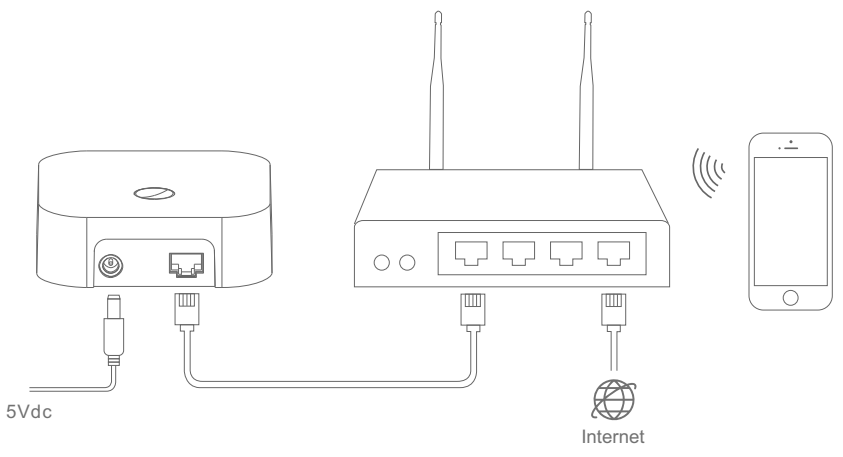

# **Download and Install App**

Download "**HomeeLife**" app from App Store or Google Play or scan the QR codes below. Follow the direction in the app to connect your devices properly.

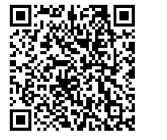

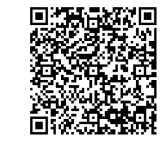

IOS QR Code Android QR Code

# **Reset to Factory Default**

Press and hold the reset button for over 5 seconds until the running indicator turns on blue.

## **Reboot**

Short press the reboot button to reset power of the smart hub, all indicators will turn off, then the hub will restart.

#### **Add the Smart Hub to HomeeLife App**

**Step 1**: Run HomeeLife app, navigate to the "**Settings**" tab, then tap on "**Sign In**" as shown in **Figure 1**.

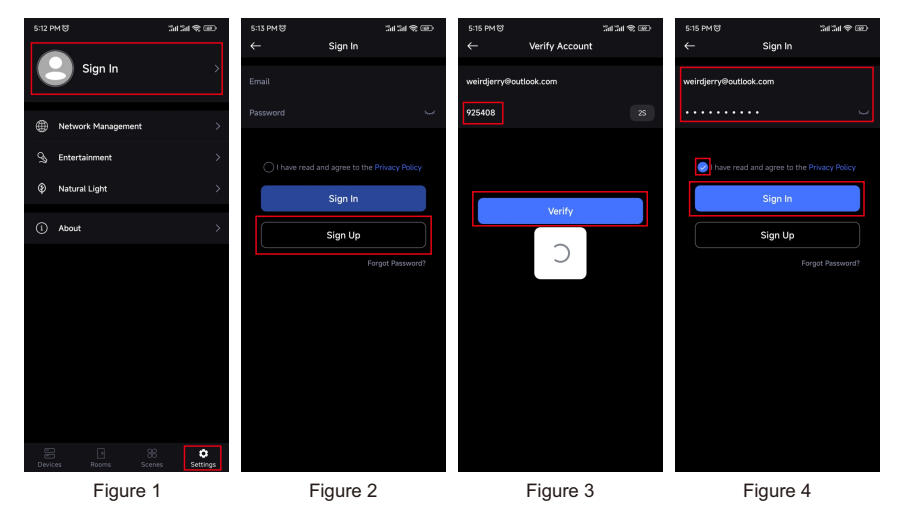

**Step 2**: Tap on "**Sign Up**" as shown in **Figure 2** to create an user account.

**Step 3**: Follow the tips to verify your account as shown in **Figure 3**

**Step 4**: Once verify successfully, sign in with the email address and password and tap on "**Sign In**" as shown in **Figure 4**

**Step 5**: After sign in, tap on "**Network Management**" to go to network setting page as shown in Figure 5 and Figure 6.

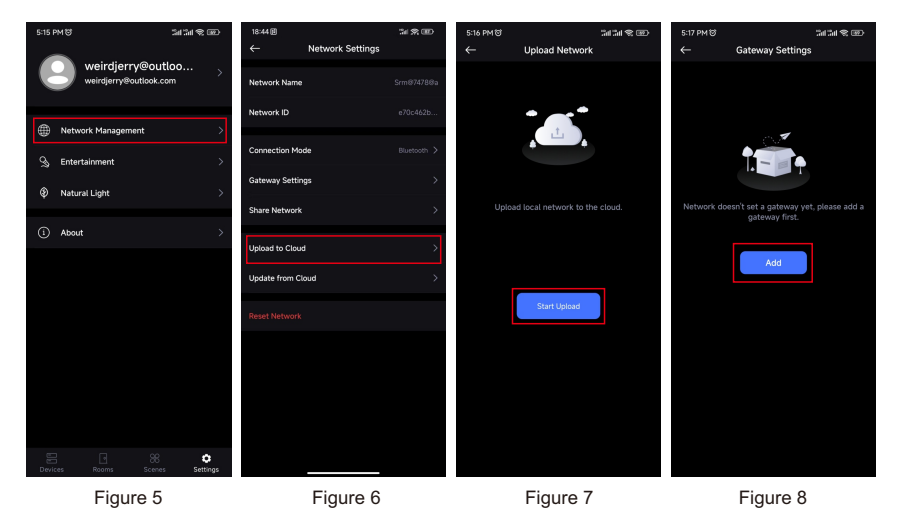

**Step 6**: tap on "**Upload Network**" as shown in Figure 6 and tap on **"Start Upload"** as shown in Figure 7. **Step 7**: Once network is uploaded to cloud successfully, tap on "**Gateway settings**" as shown in Figure 6. **Step 8**: tap on "**Add**" to add a gateway as shown in Figure 8. The app starts discovering gateway

**Note: please make sure the gateway is factory reset before discovering, otherwise the gateway can not be found. Note: press and hold the reset button until the running indicator turns on blue to reset the gateway if needed.** 

**Step 9**: once the gateway is discovered, tap on the gateway and tap on "**Add**" as shown in Figure 9 and Figure 10. **Step 10**: tap on "**OK**" as shown in **Figure 11** to complete adding.

**Note: The gateway can be normal used only when the status is Activated. It is not activated when you had just added the gateway as Figure 12, then you need to wait for seconds, the gateway will activated automatically, and the status will shown Activated as Figure 13.**

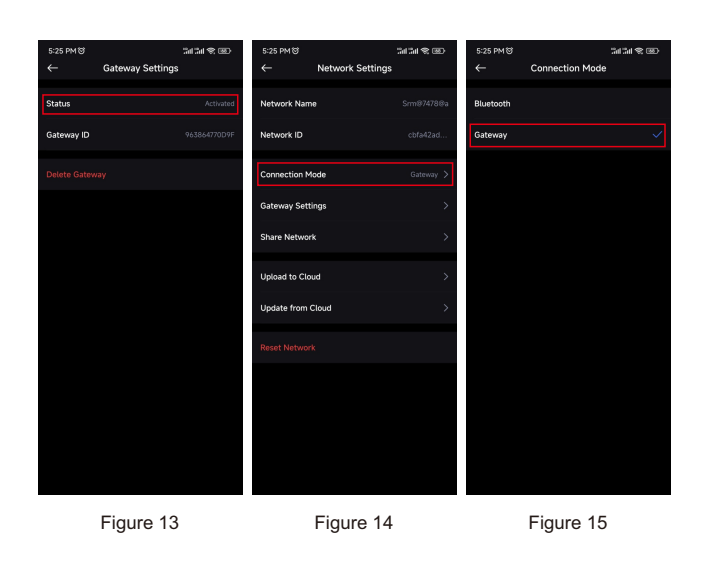

**Step 11**: After the gateway' status changed to Activated, then you can tap on "**Connection Mode**" to select connection mode as shown in Figure 14.

#### **Note**: **For adding device and configuring group/scene or other setting function, "Bluetooth" mode must be selected as shown in Figure 15.**

**Only when you need to control through Amazon Alexa/Google Home, or control through Internet away from house, you should choose the "Gateway" mode.**

#### **Control through Amazon Alexa/Google Home**

After you had added all devices, then you can follow the steps:

1. Tap **Upload to Cloud** as Figure 14: this step is to upload all device information to cloud

2. Open Amazon Alexa/Google Home APP, turn to device page and search "Homeelife" mini program as Figure 16, for specific operations, you can refer to the introduction of the corresponding APP.

3. Enter the homeelife account, the Amazon Alexa/Google Home will download all the SR-BUS device automatically.

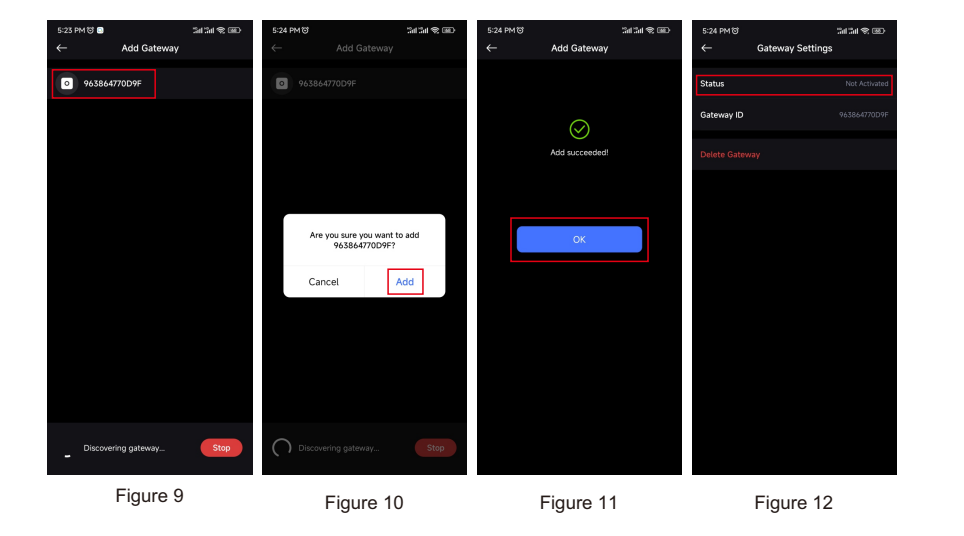

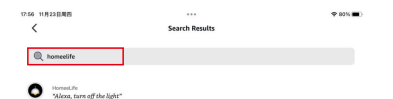

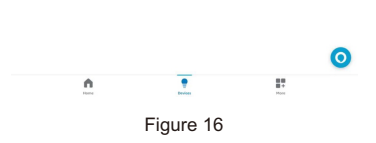